# Can't Print in EnergyTrack

Last Modified on 11/14/2022 9:46 am EST

What to do if you cannot print in EnergyTrack.

This applies to the Cognitive Advantage printer.

#### Can't Print in [Energy](https://dyzz9obi78pm5.cloudfront.net/app/image/id/6516d7c96dc42d7c3f3bf5a3/n/cant-print-in-energy-track-.pptx) Track

#### Beginning Steps

- Make sure that the driver has the handheld in the truck/cradle, connected to Wi-Fi, and truck turned on and running.
- Ask the driver what kind of printer they have mounted in the truck.
	- Make sure the two green lights next to the**FEED** button are lit.
	- $\circ$  If the power light is not lit, then skip to the Lind Power Supply diagnosis section.
- Connect to the driver's handheld with Bomgar.

#### Accessing the Port and Printer Settings

- Once connected to the handheld, go to Windows Printer Settings, specifically the Cognitive Advantage 4 inch and Cognitive Advantage 4 inch2.
- To access the windows settings, press the **windows** icon in the lower left corner of the desktop screen.
- **Then press the settings tab.**
- Select the *Devices*tab.

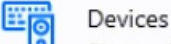

Bluetooth, printers, mouse

- Then choose the *Printers* & *scanners* tab. B Printers & scanners
- Press the*Cognitive Advantage 4 inch* or the*Cognitive Advantage 4 inch2* tab.

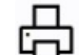

Cognitive Advantage 4 inch2<br>Default, Offline

- Select the *Manage* tab. Manage
- Press the *Printer properties* tab. **Printer properties**
- In the next box that pops up, press *Ports*then press **OK**.

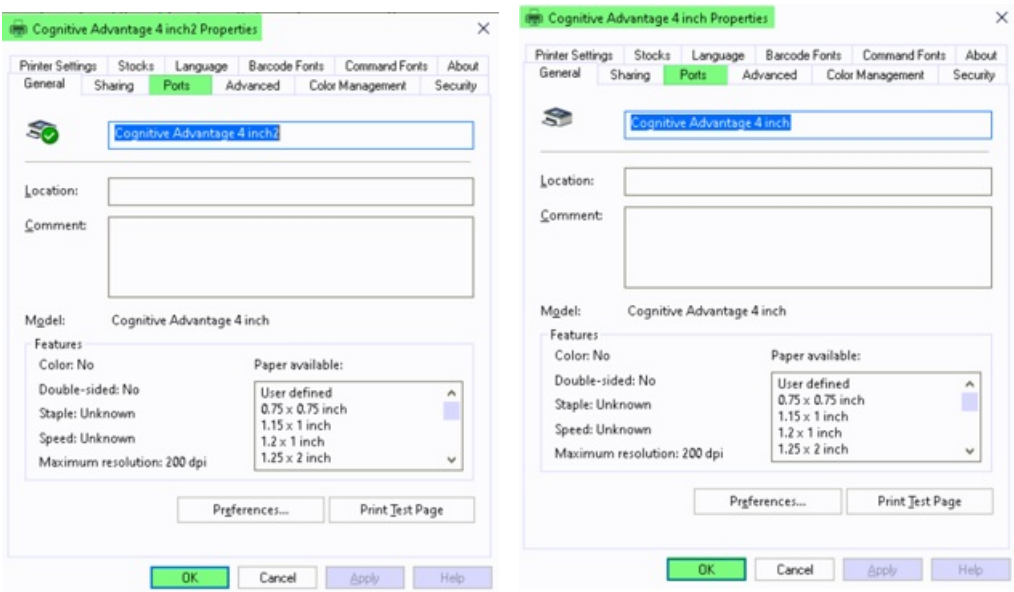

### Port Settings

Make sure that the port on both drivers are set to the*USB00\_* option.

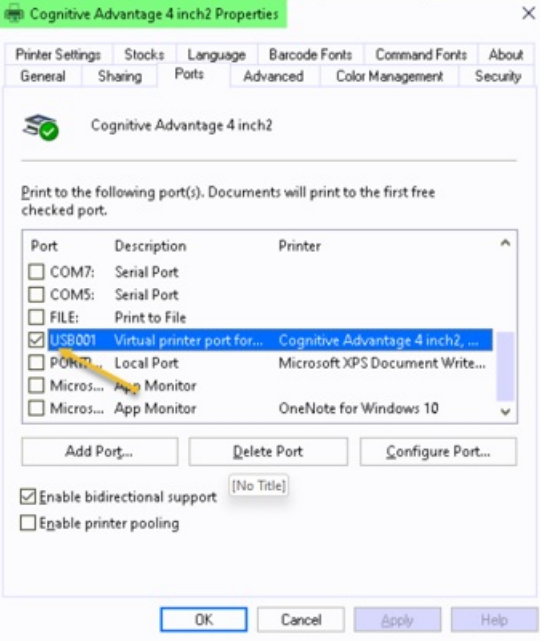

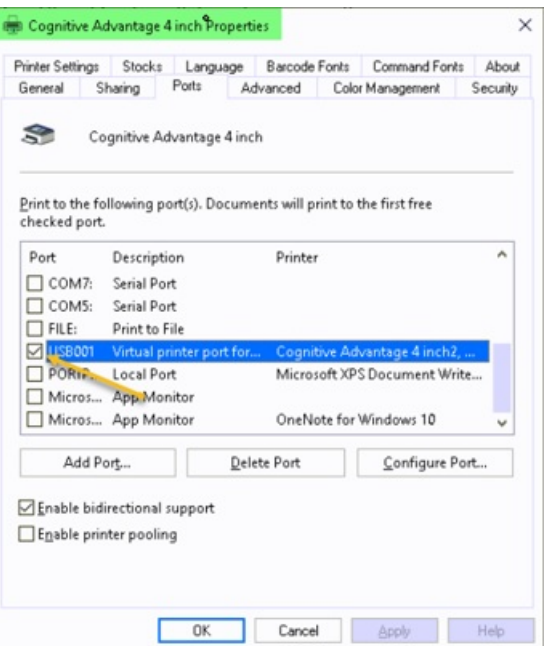

While in the Port settings, if the options are greyed out, there might not be admin rights to do this.

An alternative option: Click on **Change Properties** to make the port change.

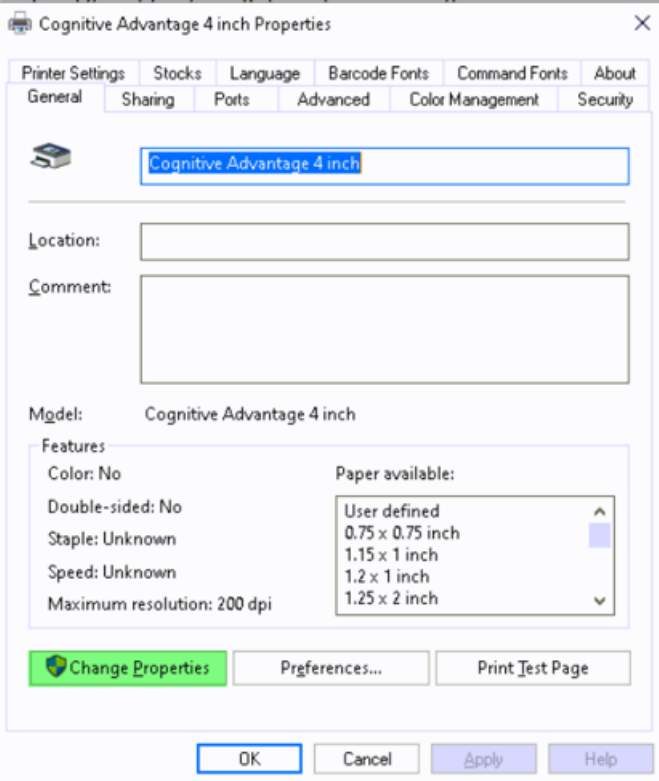

# Printer Settings

- Close the Properties box and then open the*Printing preferences* box.
- In the *Options*tab, make sure the settings for each printer driver match the settings in the screenshots.

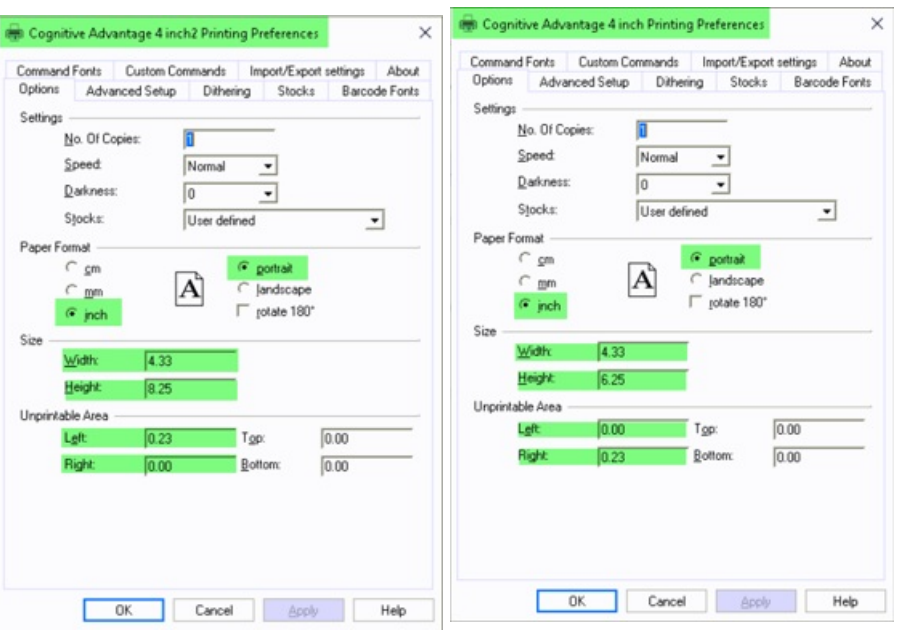

Under the*Advanced Setup* tab for both *Cognitive Advantage 4 inch2*

and *Cognitive Advantage 4inch*, make sure that the settings match the screenshots.

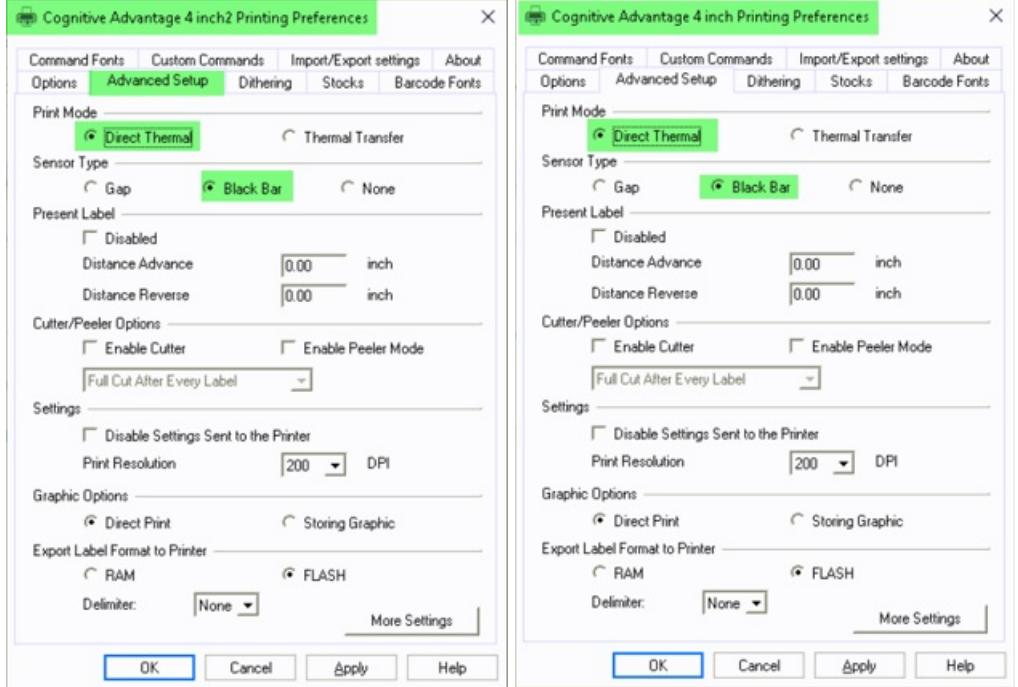

### Default Printer Setting

- Make sure that the Cognitive Advantage 4 inch2 printer is set as the default printer.
- Verify this in either of two places,*Printers & scanners*in the windows settings or in the*Control panel*, specifically *Devices and printers*.
- $\bullet$  In the *Windows* settings, it will look like this.

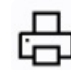

Cognitive Advantage 4 inch2

In the *Control panel*,*Devices and printers*it will look like this.

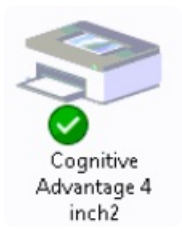

### Adobe Default Program

- Next, check that Adobe is the default program.
- Press the Windows tab.
- **•** Then press the *Settings* tab.
- Then press the *Apps* tab.

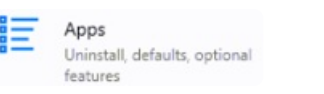

- Select the *Default apps* tab.  $\frac{1}{2}$  Default apps
- After the window opens, scroll to the bottom and select*Choose default apps by file type*.

Choose default apps by file type

- When screen loads, scroll down and choose.pdf. <sup>pdf</sup> Adobe Acrobat Document
- A window opens and with three options to choose from:

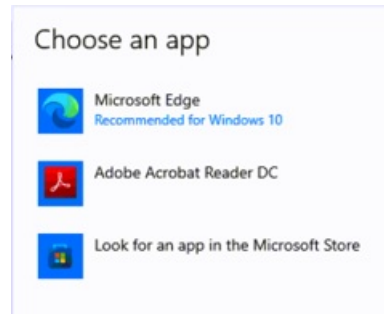

Choose the *Adobe Acrobat Reader DC*tab.

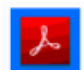

Adobe Acrobat Reader DC

Exit the *Settings* window.

#### Printer Showing Offline

- Make sure the printer is not showing offline.
- Select the *Windows* tab.

Devices

- Then choose the *Settings* tab. ©
- Select the *Devices*tab.

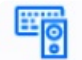

Bluetooth, printers, mouse

- Then choose the *Printers & scanners*tab.
- If the *Cognitive Advantage 4 inch2* or *Cognitive Advantage 4 inch* is showing offline, do the following steps for a

#### hard reset.

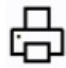

Cognitive Advantage 4 inch2 Default, Offline

#### Hard Reset Procedure

- Turn the power to the printer off at the switch.
- Unplug the wide, 20 pin, cable that has clips holding it to the back of the printer.
- Shut the truck off with the ignition, and any other power switches giving power to the printer.
- Remove the handheld from the cradle.
- Restart the handheld.
- Wait about a minute and a half.
- Plug the cable in to the back of the printer and put the clips back in place.
- Turn the power switch on the side of the printer back on.
- Start the truck and turn any additional switch, if there is one to power the printer.
- Place the handheld back into the cradle and clamp the handle down.
- Check to make sure that the printer is not still showing *Offline*.

#### Reset Printer Cable

- If the printer is still showing*Offline*, try the printer cable reset.
- Turn the power to the printer off with the switch on the side of the printer.
- Turn off the truck with the ignition.
- Unplug the wide, 20 pin, cable that has clips holding it to the back of the printer.
- Unplug the other end of the same cable from the back of the cradle.
- Wait about a minute and a half.
- Reinstall both ends of the cable to where they were removed from.
- Turn the power switch on the side of the printer on.
- Start the truck.
- Confirm that the printer is not showing *Offline* still.
- In the *Control panel*,*Devices and printers*, confirm that it is reading the*USB2.0-Print*is under the *Unspecified* section. Or the name of the cable could be something similar.

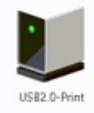

#### Test Reprint in Images Folder

- Open *Windows* (C:). **E** Windows (C:)
- Select CTLS93. **Ref** CTLS93
- Select DD85. **DD85**
- Select *DATA*.
- Select *Images*.
- Select on any *HHI*<sub>\_\_\_\_</sub> Adobe image. **A** HHI2081
- Select the **Print**icon at the top of the image.

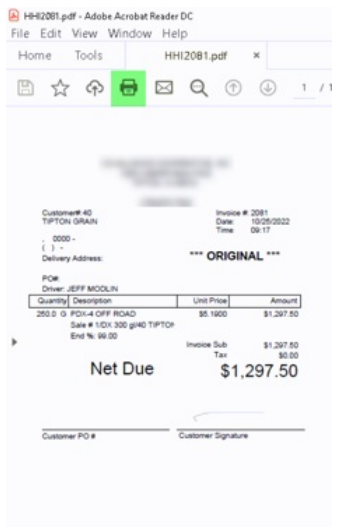

Continue to the next page.

## Adobe Settings for Reprint

• Confirm the Adobe settings match the image.

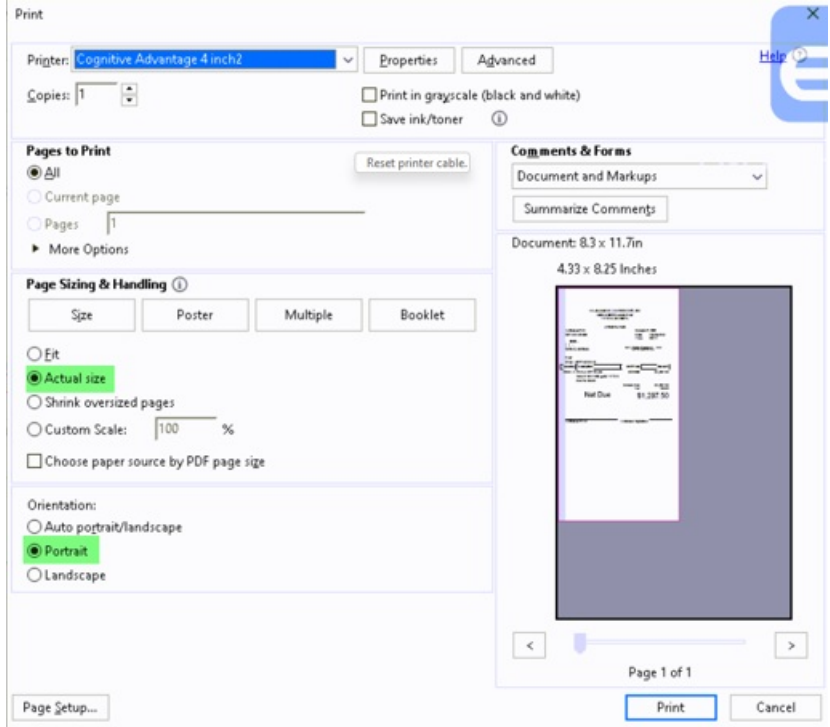

Press **Print**. Then confirm with the driver that the image printed.

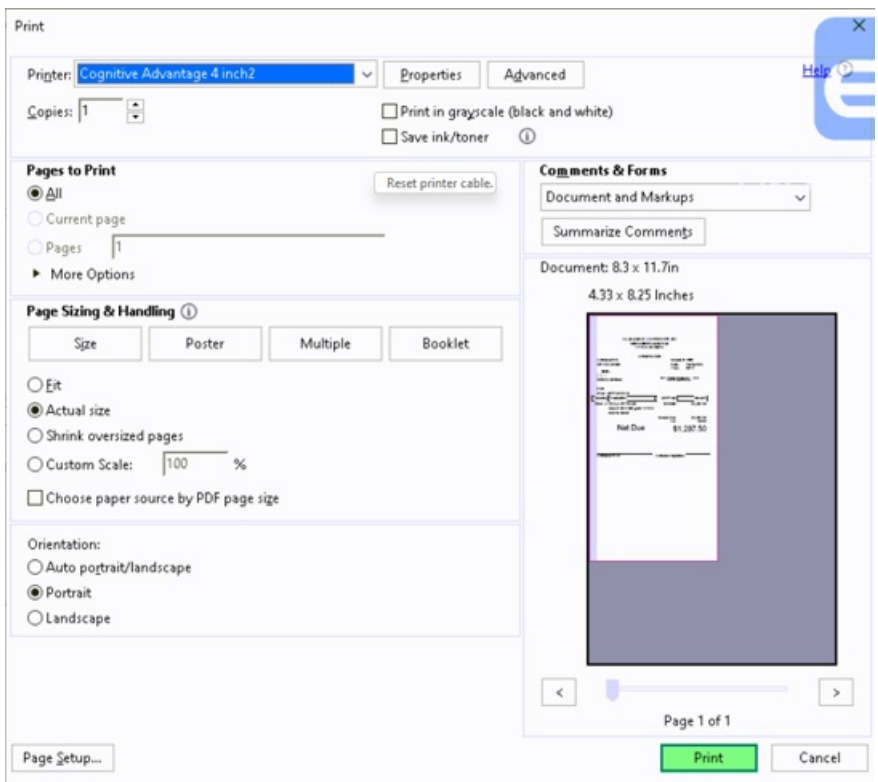

#### Uninstall and Reinstall Print Drivers

- If the image did not print, uninstall both *Cognitive Advantage 4 inch2* and *Cognitive Advantage 4 inch* print drivers.
- **Select the Windows tab <b>in** , then select the Settings tab.

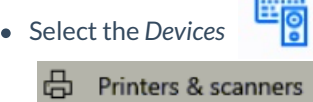

Devices<br>Bluetooth, printers, mouse tab, then select the *Printers & scanners* tab.

Select *Cognitive Advantage 4 inch2* or *Cognitive Advantage 4inch*.

Cognitive Advantage 4 inch2 Default, Offline

- Select *Remove* device tab. Remove device
- In the pop-up window select**Yes** to remove the device.

Are you sure you want to remove this device? Yes

- Confirm that neither *Cognitive Advantage 4 inch2* or *Cognitive Advantage 4 inch* printer are showing in the *Printers & scanners* page.
- Open *Windows* (C:) **i\_** windows (C:) , then select the *CognitivePrintDrivers* tab. CognitivePrintDrivers
- In the next window scroll down and select PrnInst tab. **b**endmat
- A *User Account Control* box will open. Select **Yes**.
- An install wizard window will open. Select **Next**.
- Select the printer window opens, choose*Cognitive Advantage 4 inch* and select **Next**.
- Select **Finish**.
- Once the install has finished, install the second print driver.
- In the next window scroll down to and select the PrnInst tab. **→ PrnInst**
- A *User Account Control* box will open. Select **Yes**.
- An install wizard window will open. Select **Next**.
- Select the printer window opens, choose*Cognitive Advantage 4 inch*.
- Select **Next** then select **Add new printer**. Add new printer
- In the Printer name: line, add the number 2 to the end of the word inch. Make sure that it matches the picture. Cognitive Advantage 4 inch2
- Once the second installer has finished, close the window.
- Return to the Printer Settings section to match the screen shots.
- After the settings have been changed, try printing again.

#### Calibrate Printer Settings

- Calibrate the printer if it gives extra blank sheets when it prints delivery tickets or trip reports.
- Calibrate both printer settings by using the same steps.
- Select the *Windows* tab.
- **Select the Settings tab.**
- Select the *Devices* tab.
- Then select the *Printers* & *scanners* tab. <br> **B** Printers & scanners
- Choose either *Cognitive Advantage 4 inch* printer tab.
- Select *Manage* tab. Manage
- Select *Printer preferences* tab. **Printing preferences**
- **In the new window, select** *Advanced Setup* **tab.** Advanced Setup
- Select *More Settings* tab. More Settings
- In the next window, select *Calibrate* tab. Calibrate
- The printer will then feed about an inch or an inch and a half piece of paper.
- Press the **FEED** button on the printer to advance the paper to the next perforation.
- Repeat the same calibration process for the other Cognitive Advantage print driver.

#### Lind Power Supply Diagnosis

- Make sure that the power supply is showing a green light.
- If the power supply has a fuse, make sure that it is not blown.
- Make sure all cables plugged into the power supply are fully seated.
- When checking the power supply for the Blaster printer, it must have 24 volts coming out of it and going to the printer. Same for the TSC printer.
- When checking the power supply for the Havis/Panasonic docking station, it must have 12 volts coming out of it and going to the docking station.

### Havis Docking Station Diagnosis

- Makes sure that all cables plugged into the docking station are fully seated.
- Check the Control Panel to make sure the items are going through the docking station. Specifically, the Devices and Printers.

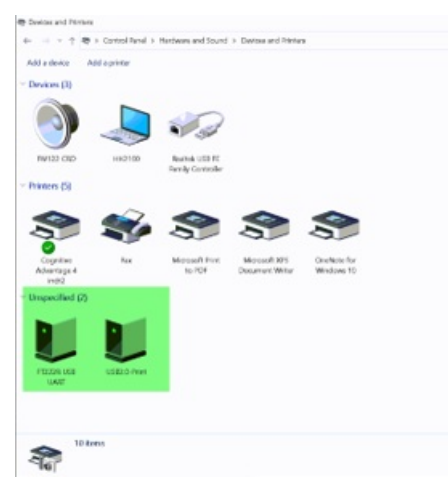

If there is not a GPS reading or can not print, unplug the USB portion of that plug and plug directly into the ToughPad to see if it works.

### GPS Puck

Makes sure that the truck is not parked in or next to a metal building.

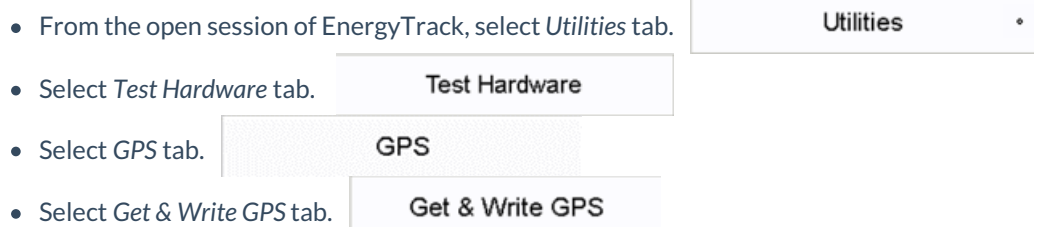

If Latitude and Longitude line are blank check cables and make sure that they are plugged in fully to the

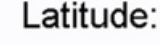

docking station. **Longitude:** 

If the GPS is not working, unplug from the back of the docking station and plug directly into the ToughPad and retest.

#### Confirm Printer Needs Replaced

- After confirming all the above processes that apply, the driver will need to use their handheld in another truck and try to reprint a document from the *Reporting* tab, *Re-Print Documents*tab.
- If able to reprint a document, this shows that the printer in the truck that was not working needs replaced.
- Also try putting another printer in the truck and seeing if reprinting a document works properly.